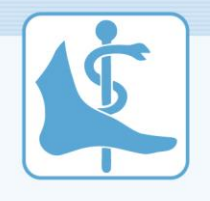

Podologin/Podologe mit eidgenössischem Fähigkeitszeugnis

# Anleitung: Ausbildungsprogramm für den Betrieb

(Gültig für die Ausbildung nach der BiVo vom 29. September 2020)

### **Inhalt**

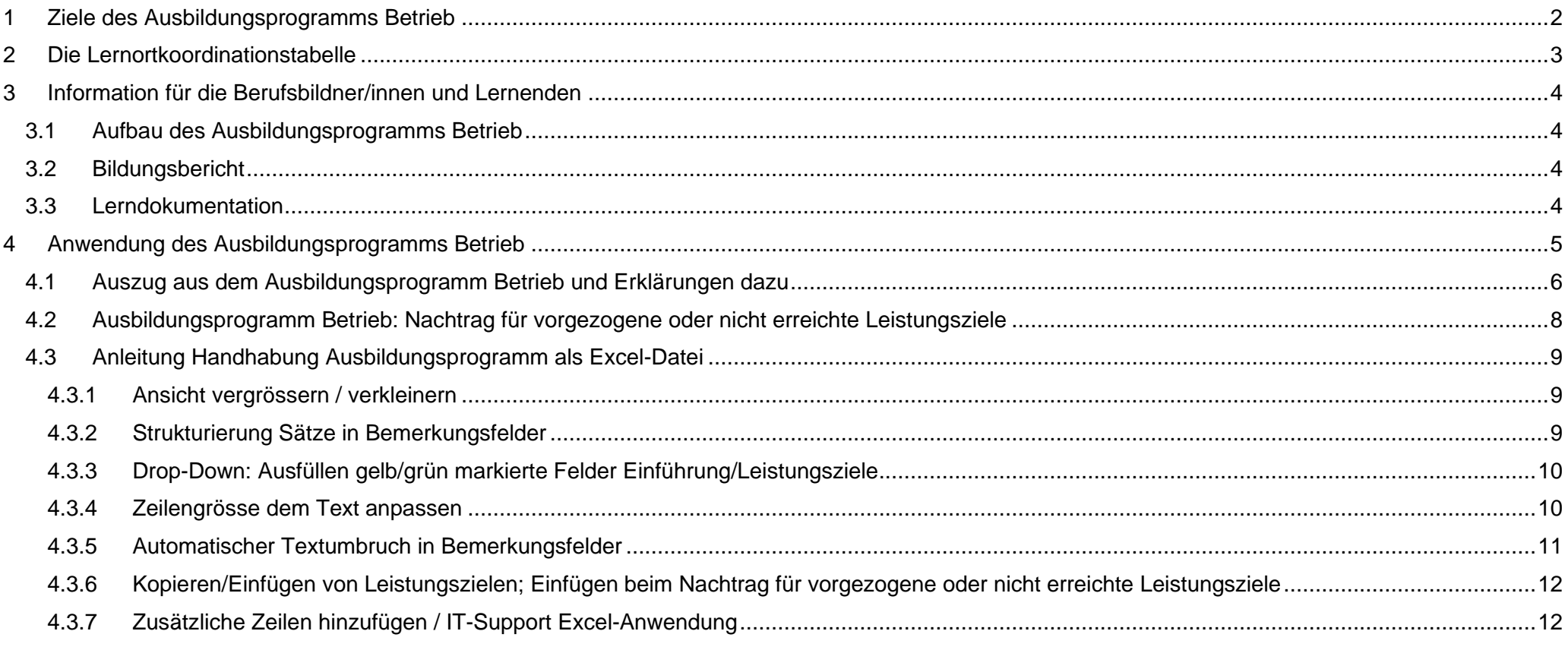

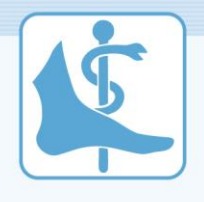

# <span id="page-1-0"></span>**1 Ziele des Ausbildungsprogramms Betrieb**

Wie soll die Ausbildung in den Podologiepraxen nach neuer Bildungsverordnung vom 29. September 2020 gestaltet werden? Das **Ausbildungsprogramm Betrieb** gibt eine systematische Einführung der Lernenden in der beruflichen Praxis im Betrieb vor. Ziel ist es, die Berufsbildnerinnen und Berufsbildner im Betrieb bei der Strukturierung und Planung der praktischen Ausbildung zu unterstützen, so dass die Lernenden die Leistungsziele der Ausbildung erreichen.

Das Ausbildungsprogramm Betrieb (ehemals Modell-Lehrgang) ist zudem das Instrument, mit dem der Lernstand der Lernenden strukturiert und regelmässig festgehalten wird. So können die Berufsbildnerinnen und Berufsbildner im Betrieb Fortschritte und Weiterentwicklungsmöglichkeiten der Lernenden notieren und die Ausbildung dementsprechend auf den Bedarf der Lernenden ausrichten. Auf dieser Grundlage kann zudem einmal pro Semester der Bildungsbericht erstellt und das Gespräch dazu geführt werden.

Das vorliegende Ausbildungsprogramm Betrieb basiert auf der Verordnung des SBFI über die berufliche Grundbildung für Podologin/Podologe EFZ und dem Bildungsplan für Podologin/Podologe EFZ vom 29. September 2020 sowie der Lernortkoordinationstabelle. Da der Bildungsplan neu nach dem **handlungskompetenzorientierten Modell (HKO-Modell)** aufgebaut ist, stehen berufstypische Handlungssituationen d.h. die Handlungskompetenzen der Podologinnen und Podologen EFZ im Zentrum. Damit die Lernenden diese bis am Ende ihrer Ausbildung erreichen können, trägt jeder Lernort die Verantwortung zur Erreichung bestimmter Leistungsziele. Zudem wird im HKO-Modell von jedem Lernort erwartet, dass dieser aktiv zur Vernetzung beiträgt. Damit die Vernetzung stattfinden kann, wurde festgelegt, zu welchem Zeitpunkt der Ausbildung zur/zum Podologin/Podologe EFZ welche Handlungskompetenzen ausgebildet werden sollen.

Das Ausbildungsprogramm Betrieb enthält jedoch keine bis ins Detail festgelegten Ausbildungsrezepte, sondern soll den Berufsbildnerinnen und Berufsbildnern Freiraum lassen, damit sie die Ausbildung in der Podologiepraxis auf den Bedarf der Lernenden und des Ausbildungsbetriebes anpassen können.

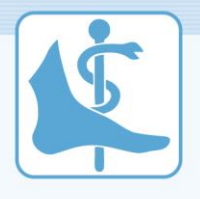

# <span id="page-2-0"></span>**2 Die Lernortkoordinationstabelle**

Die Lernortkoordinationstabelle gibt einen Überblick über den Zeitpunkt der Ausbildung der einzelnen Handlungskompetenzen pro Lernort. In der linken Spalte ist jeweils die Berufsfachschule, in der mittleren Spalte sind die überbetrieblichen Kurse und in der rechten Spalte der Betrieb aufgeführt. Die aktuelle Lernortkoordinationstabelle finden Sie auch **[hier](https://www.podologie.swiss/ausbildung/grundbildung/)** (Rubrik «Umsetzungsdokumente für Berufsbildner/innen»). Nachfolgend sehen Sie als Beispiel einen Ausschnitt der Tabelle:

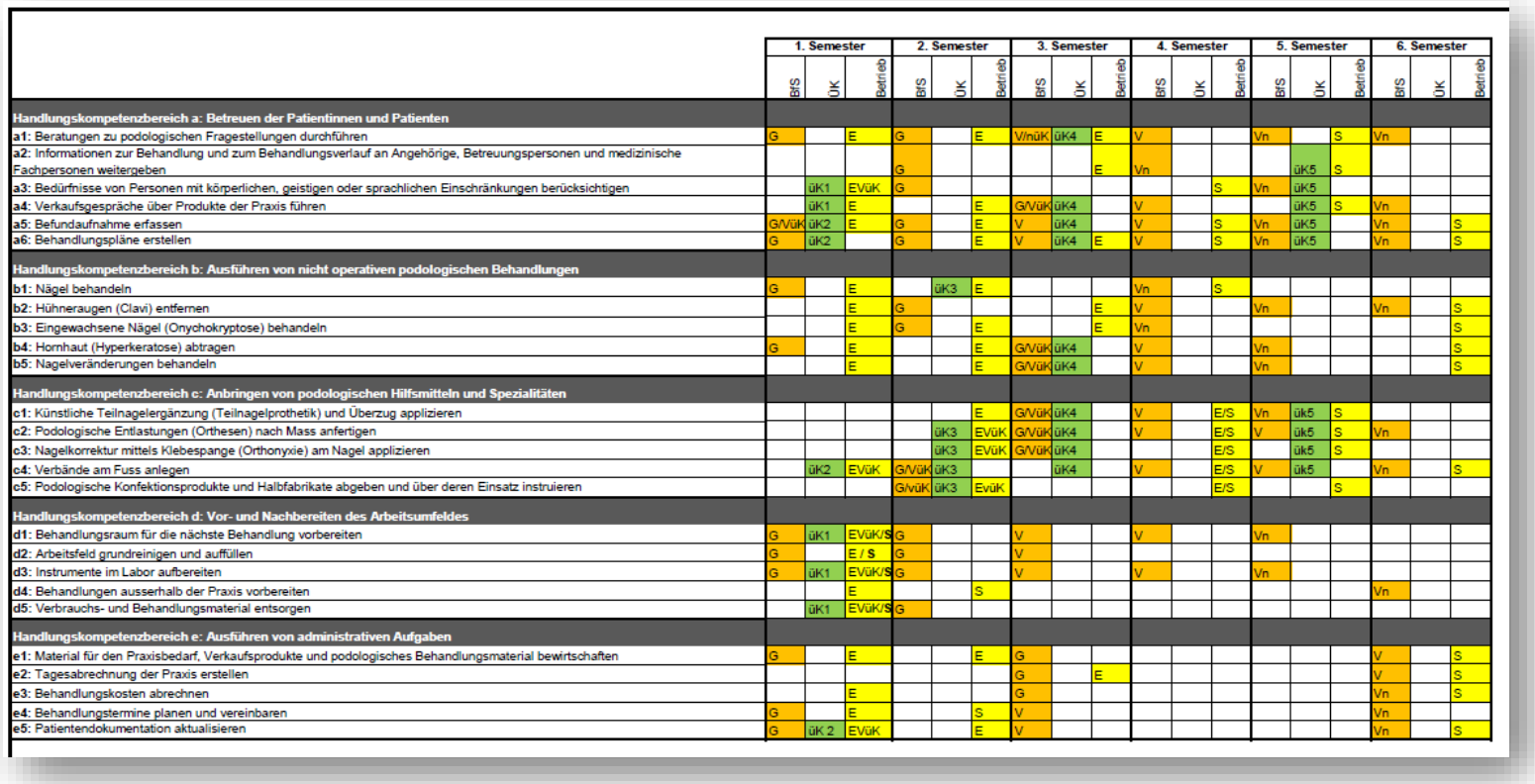

# **Hinweis**

Behandelte und vermittelte Handlungskompetenzen und Leistungsziele sollen auch in den nachfolgenden Bildungsjahren im Rahmen der prozessorientierten Ausbildung weiterhin geübt werden.

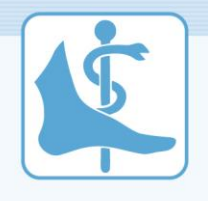

# <span id="page-3-0"></span>**3 Information für die Berufsbildner/innen und Lernenden**

#### <span id="page-3-1"></span>**3.1 Aufbau des Ausbildungsprogramms Betrieb**

Das Ausbildungsprogramm Betrieb ist nach Quartalen und Semestern gegliedert. Für jedes Quartal ist festgelegt, welche Handlungskompetenzen und Leistungsziele im Zentrum der Ausbildung stehen. Zudem ist festgehalten, ob eine Einführung des Leistungsziels erfolgen soll oder ob das Leistungsziel im entsprechenden Semester fertig ausgebildet werden muss. Zudem können zum einzelnen Leistungsziel Bemerkungen notiert werden, wie beispielsweise, dass ein Leistungsziel nicht eingeführt und in das nächste Quartal übernommen werden muss.

#### <span id="page-3-2"></span>**3.2 Bildungsbericht**

Die Berufsbildnerinnen und Berufsbildner halten am Ende jedes Semesters den Bildungsstand der Lernenden in dem Bildungsbericht fest. Die Resultate und Erfahrungen sind mit den Lernenden zu besprechen. Dabei können auch die Lernenden ihre Bemerkungen und Feststellungen einbringen. Der Bildungsbericht muss jederzeit den kantonalen Behörden zugänglich gemacht werden können.

#### <span id="page-3-3"></span>**3.3 Lerndokumentation**

Die Lerndokumentation dient den Lernenden dazu, zu vorgegebenen Handlungskompetenzen eigene Situationen zu beschreiben. Mit dem eigenständigen Aufarbeiten und Dokumentieren von selbst erlebten beruflichen Situationen wird die Wahrnehmung geschärft. Der Reflexionsteil soll die Lernenden in der Einschätzung und Beurteilung eigener beruflicher Tätigkeit unterstützen. Die Berufsbildnerinnen und Berufsbildner unterstützen die lernenden Personen bei der Themenwahl, begleiten sie bei der Bearbeitung des Eintrages in die Lerndokumentation und besprechen sie mit den Lernenden mindestens einmal pro Semester. Die Lerndokumentation und die Unterlagen der überbetrieblichen Kurse dürfen während des Qualifikationsverfahrens im Qualifikationsbereich «praktische Arbeit» als Hilfsmittel verwendet werden.

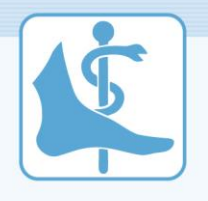

# <span id="page-4-0"></span>**4 Anwendung des Ausbildungsprogramms Betrieb**

Alle Leistungsziele aus dem Bildungsplan Podologin/Podologe EFZ sind den einzelnen Semestern und Quartalen zugeordnet. Einmal für die Einführung, dann wenn das Leistungsziel das erste Mal in der Ausbildung eingeführt werden soll. Dann jeweils noch ein zweites Mal, wenn das Leistungsziel fertig ausgebildet sein sollte. Das heisst, die Lernenden sollten es zu diesem Zeitpunkt selbständig ausführen können. Die Kontrolle der Berufsbildnerin/des Berufsbildners muss jedoch weiterhin gewährleistet sein. Alle Angaben zu den Handlungskompetenzbereichen, den Handlungskompetenzen und den Leistungszielen sind mit dem [Bildungsplan Podologin/Podologe EFZ](https://www.podologie.swiss/wp-content/uploads/2020/10/bipla_podologie_deutsch_2020.pdf) vom 29. September 2020 identisch.

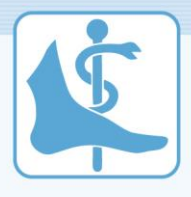

# <span id="page-5-0"></span>**4.1 Auszug aus dem Ausbildungsprogramm Betrieb und Erklärungen dazu**

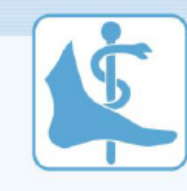

Schweizerischer Podologen-Verband SPV

Name Ausbildungsbetrieb + Name, Vorname Berufsbildner/in (BB)

Name, Vorname Lernende/r

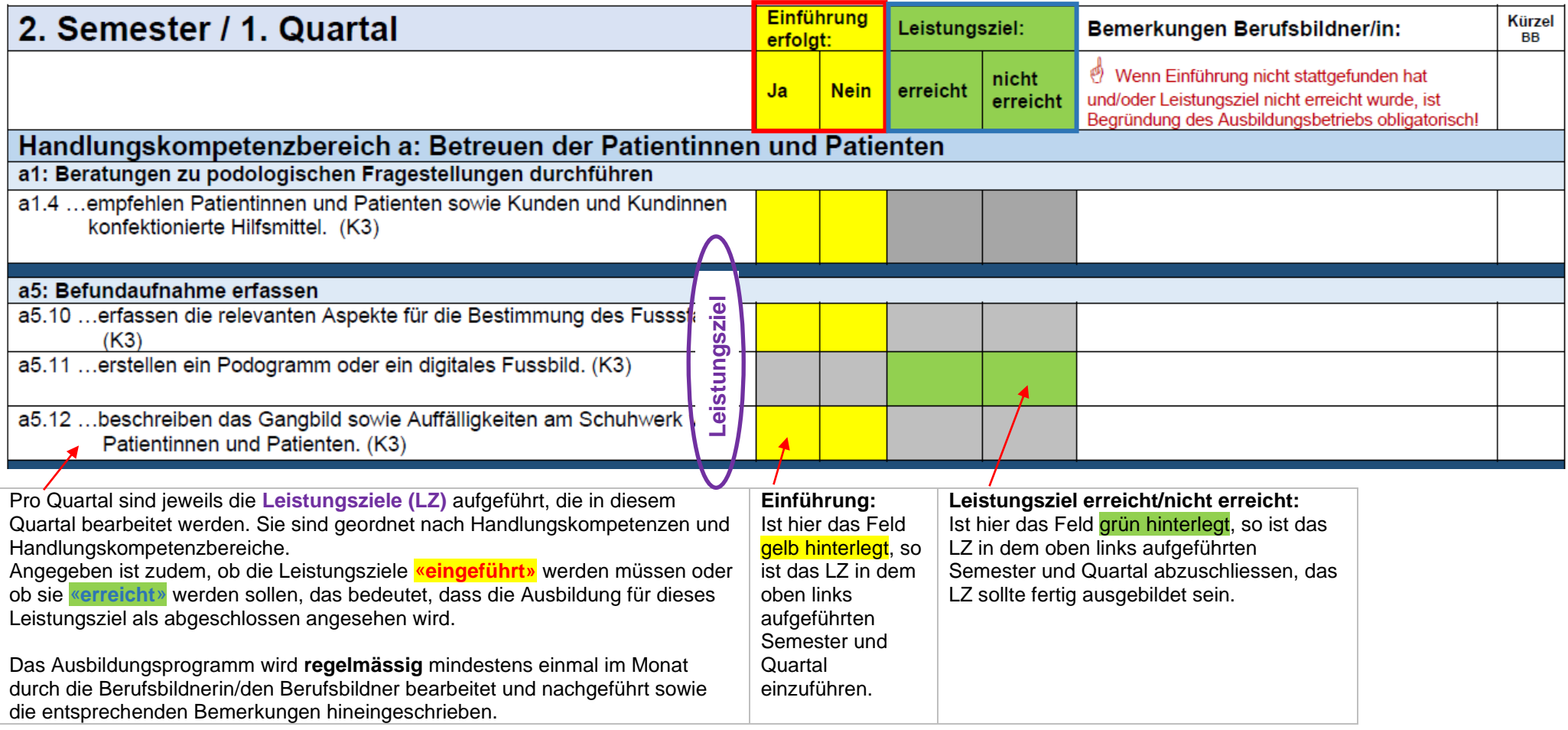

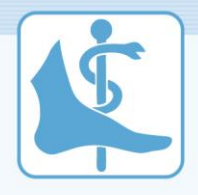

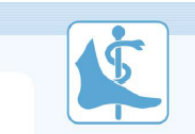

Schweizerischer Podologen-Verband SPV

Name Ausbildungsbetrieb + Name, Vorname Berufsbildner/in (BB)

Name, Vorname Lernende/r

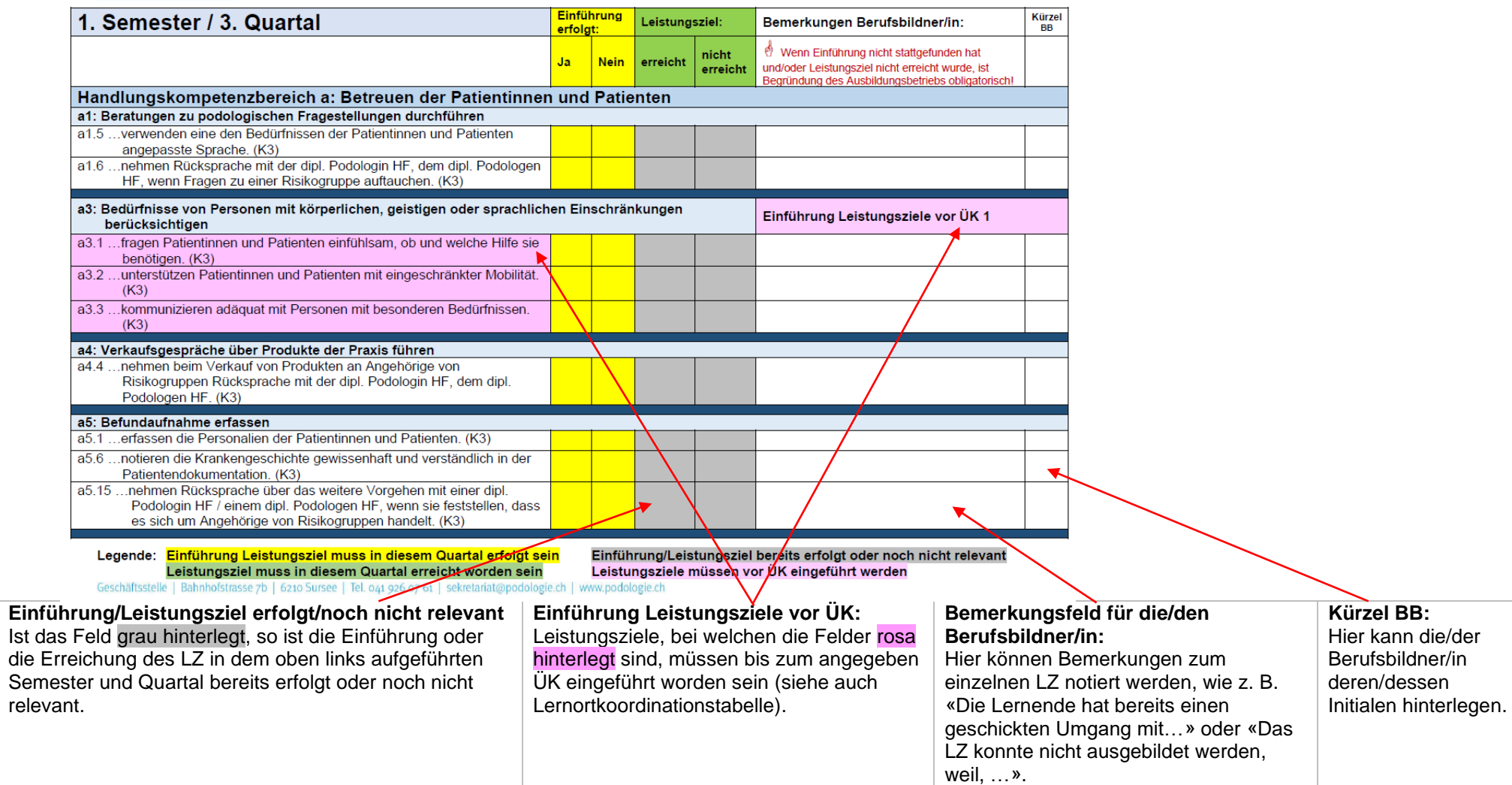

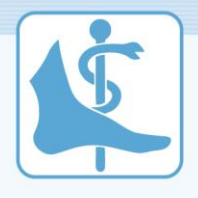

#### <span id="page-7-0"></span>**4.2 Ausbildungsprogramm Betrieb: Nachtrag für vorgezogene oder nicht erreichte Leistungsziele**

Auf der jeweils letzten Seite des Ausbildungsprogrammes haben die Betriebe die Möglichkeit, vorgezogene oder nicht durchgeführte/nicht erreichte Leistungsziele vom angegebenen Semester und Quartal aufzuführen. Dies erleichtert die Kontrolle, falls das Leistungsziel ins nächste Quartal übernommen werden muss.

Ausserdem können Leistungsziele, welche laut Ausbildungsprogramm schon abgeschlossen sind und diese zu einem späteren Zeitpunkt von den Lernenden nicht mehr korrekt oder vollständig durchgeführt werden (z. B. Hygiene), im Feld «Massnahmen und Ziele für das kommende Quartal (Bemerkungen Ausbildungsbetrieb)» aufgeführt werden.

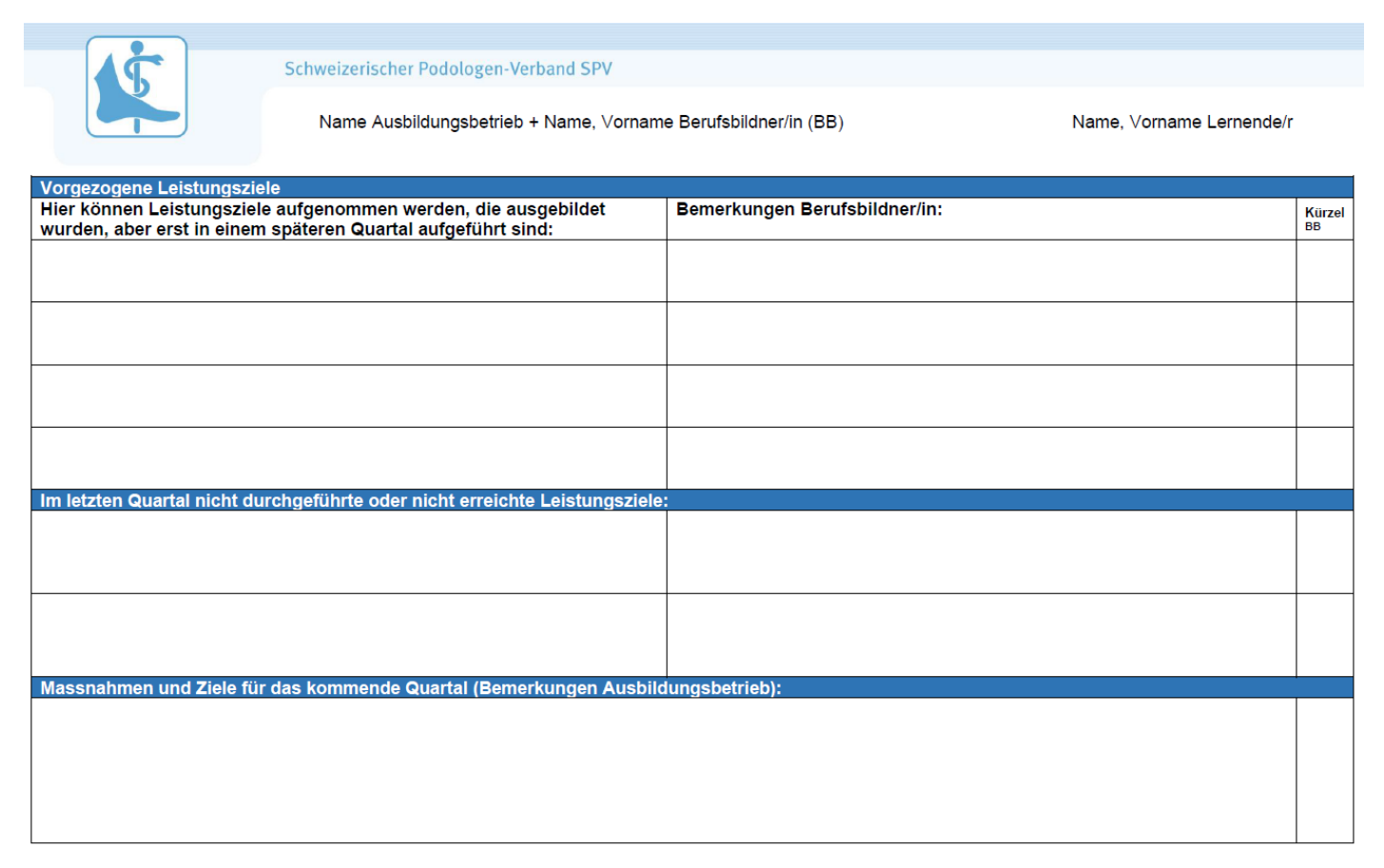

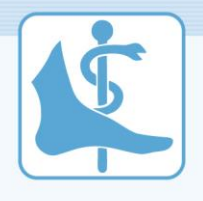

#### <span id="page-8-0"></span>**4.3 Anleitung Handhabung Ausbildungsprogramm als Excel-Datei**

Den Ausbildungsbetrieben stehen die Programme 1-12 als Excel- und als PDF-Datei zur Verfügung. Die PDF-Datei kann ausgedruckt und für handschriftliche Notizen verwendet werden. In der Excel-Datei können die Programme direkt von der Berufsbildnerin/vom Berufsbildner ausgefüllt und digital abgespeichert werden. Nachfolgend einige Kurzbefehle für die Handhabung der Excel-Dateien:

#### <span id="page-8-1"></span>**4.3.1 Ansicht vergrössern / verkleinern**

Unter **«Ansicht»** kann der Inhalt des Excels vergrössert werden, falls die Schriftgrösse zu klein ist. Die Grösse ist fix auf 90% hinterlegt.

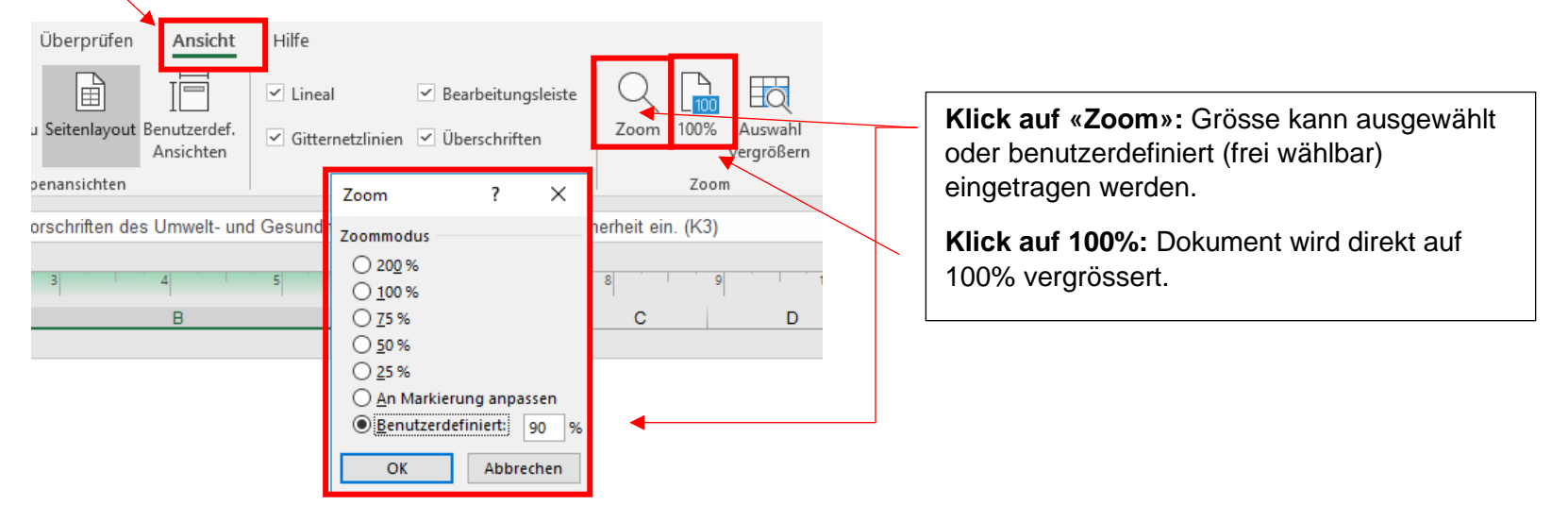

#### <span id="page-8-2"></span>**4.3.2 Strukturierung Sätze in Bemerkungsfelder**

Die Strukturierung von mehreren Sätzen, Aufzählungen etc. sind im Excel möglich. Falls ein Absatz oder eine Aufzählung gemacht werden soll, kann nach dem jeweiligen Abschnitt der **Kurzbefehl (Tastenkombination) Alt und Enter** auf der Tastatur gedrückt werden und der nachfolgende Abschnitt springt auf die nächste Zeile.

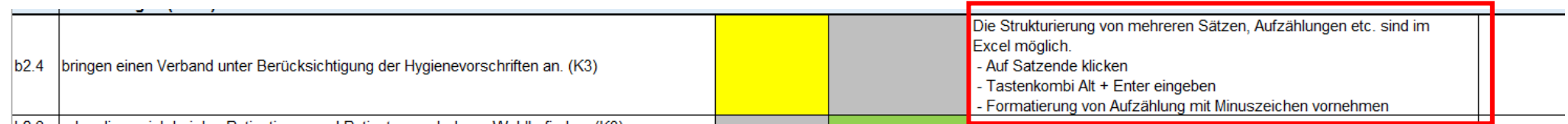

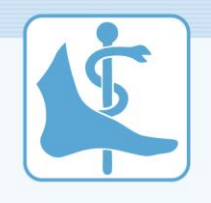

# <span id="page-9-0"></span>**4.3.3 Drop-Down: Ausfüllen gelb/grün markierte Felder Einführung/Leistungsziele**

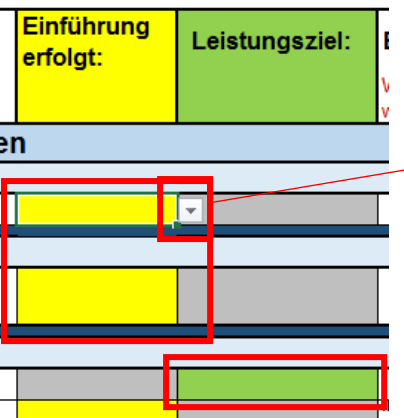

Ausfüllen Felder **«Einführung erfolgt: Ja/Nein»** und **«Leistungsziel: erreicht / nicht erreicht»:**

In den gelben und grünen Feldern können Sie auf das entsprechende Feld klicken. Danach auf den kleinen Pfeil klicken, damit sich die Auswahl öffnet. In allen gelb und grün markierten Feldern müsste nach Ende des entsprechenden Quartals eine Option ausgefüllt sein.

#### <span id="page-9-1"></span>**4.3.4 Zeilengrösse dem Text anpassen**

In der jeweiligen Excel-Datei ist hinterlegt, dass die **Zeilengrösse automatisch dem Textinhalt angepasst wird. Falls sich die Zeile nicht automatisch der Textmenge anpasst (wenn mehr als 1 Zeile geschrieben wird), öffnen Sie die Zelle mit dem entsprechenden Textinhalt erneut mit Doppelklick und klicken Sie auf Enter.** Sollte sich die Zeilenhöhe trotzdem nicht verändern, probieren Sie die beiden nachfolgenden Möglichkeiten zur Zeilenvergrösserung aus.

#### **2. Möglichkeit zur Zeilenvergrösserung:**

Bemerkungsfeld anklicken, wo nicht ganzer Text ersichtlich ist. Unter **«Start»** bei **Rubrik «Zellen»** auf **«Format»** und bei der Auswahl auf **«Zeilenhöhe automatisch anpassen»** klicken, Zeilengrösse passt sich der Textgrösse an.

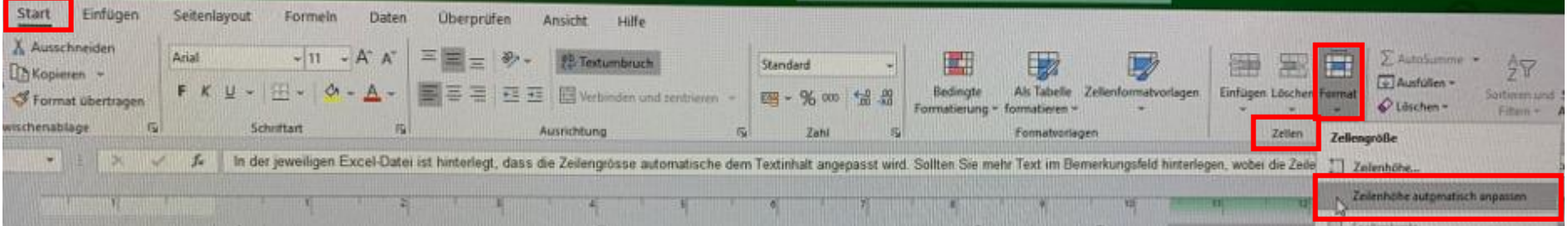

#### **3. Möglichkeit zur Zeilenvergrösserung:**

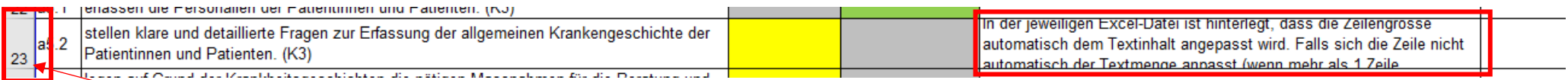

Zeilen-Nummer (siehe ganz links) **am unteren Rand der entsprechenden Zeile mit Doppelklick** anwählen, Zeilengrösse passt sich Textinhalt an oder auf **unteren Rand der entsprechenden Zeile klicken** sowie linke Maustaste **gedrückt** halten. Zeile kann so beliebig vergrössert oder verkleinert werden.

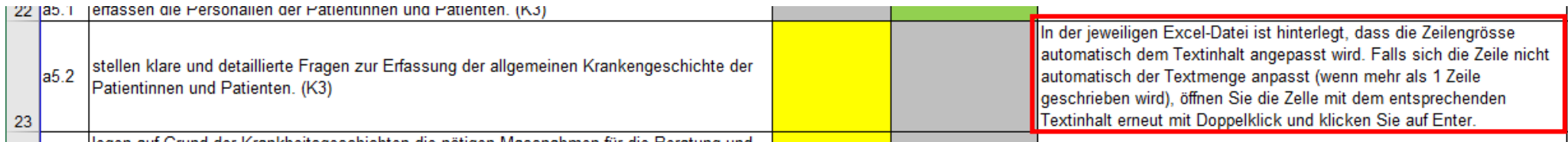

# <span id="page-10-0"></span>**4.3.5 Automatischer Textumbruch in Bemerkungsfelder**

Falls die Eingabe im Textfeld länger als die Breite der Spalte ist, der Text jedoch nicht automatisch auf die nächste Zeile springt, kann mit dem Textumbruch hinterlegt werden, dass der Text innerhalb des gewünschten Feldes ersichtlich ist.

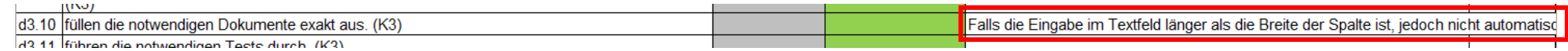

Auf gewünschte Zeile klicken. Unter **«Start»** bei Rubrik **«Ausrichtung»** auf **«Textumbruch»** klicken.

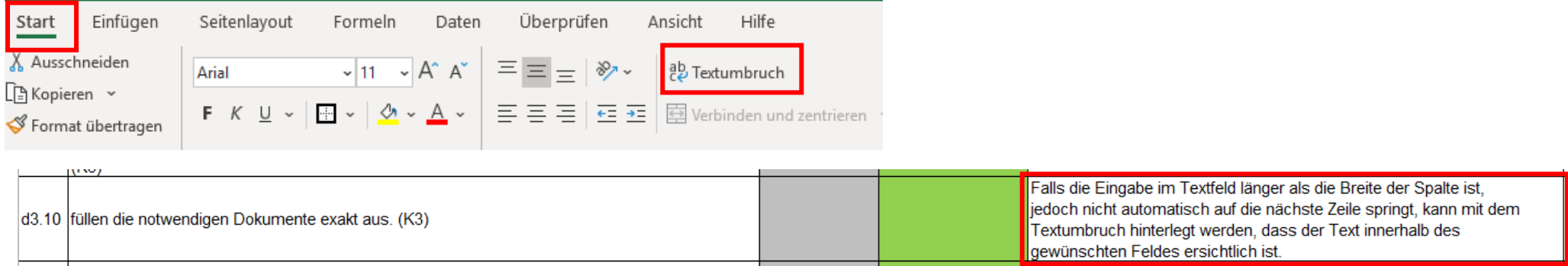

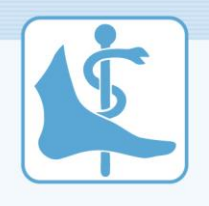

## <span id="page-11-0"></span>**4.3.6 Kopieren/Einfügen von Leistungszielen; Einfügen beim Nachtrag für vorgezogene oder nicht erreichte Leistungsziele**

Im untersten Abschnitt des jeweiligen Ausbildungsprogrammes sind die Zeilen zum Ausfüllen bezüglich vorgezogener, nicht durchgeführter oder nicht erreichter Leistungsziele ersichtlich (siehe Erläuterungen dazu auch unter Punkt 4.2, Seite 8). Damit die Leistungsziele in dieser Übersicht nicht immer abgetippt werden müssen, kann das Leistungsziel einfach angewählt und kopiert werden.

#### **1. Möglichkeit:**

**Nr. + Leistungsziel,** welche nach unten kopiert werden müssen, mit Mausklick auswählen und **Tastenkombination Ctrl und C** drücken:

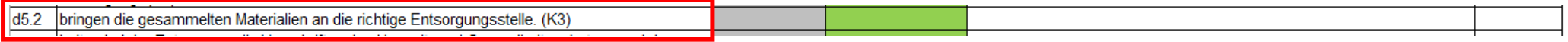

Mit Maus nach unten scrollen, bis zum gewünschten Feld → Feld anklicken. Tastenkombination Ctrl und V, Text wird einkopiert. (Bitte beachten Sie, dass beim Kopieren und beim Einfügen die **gleiche Anzahl Zellen markiert** sind):

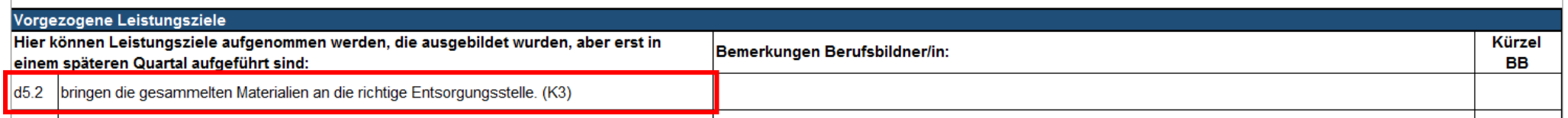

#### **2. Möglichkeit:**

- Falls es mit der Tastenkombination bei der 1. Möglichkeit nicht funktioniert: Auf Textfeld klicken, welches kopiert werden soll. **Rechte Maustaste** und bei der Auswahl auf **«Kopieren»** klicken.
- Mit Maus nach unten scrollen, bis zum gewünschten Feld **→ Feld anklicken.**
- **Rechte Maustaste** klicken und auf **«Einfügen»** oder unter **«Einfügeoptionen»** auf **Einfügen** klicken, **Text wird einkopiert**.

#### <span id="page-11-1"></span>**4.3.7 Zusätzliche Zeilen hinzufügen / IT-Support Excel-Anwendung**

Da die Excel-Datei schreibgeschützt ist, können zwar neue Zeilen hinzugefügt werden, jedoch übernimmt es die Formatierung nicht. Falls im untersten Abschnitt des jeweiligen Ausbildungsprogrammes mehr Zeilen benötigt werden oder Sie sonstige Fragen rund um die Anwendung der Excel-Datei haben, können Sie sich bei der Geschäftsstelle per E-Mail [sekretariat@podologie.ch](mailto:sekretariat@podologie.ch) oder per Telefon unter 041 926 07 61 melden.